# STREAMLYNE TIP SHEET PI APPROVAL OF PD

APPROVAL OF STREAMLYNE PD AS PI, CO-PI OR KEY PERSONNEL

## **Approving Streamlyne Proposal Development (PD)**

The proposal will route for approvals after OSPA has completed Initial Review (Budget Review) and the proposal is finalized. Please Note: No data entered in the PD can be changed after the proposal is in workflow (attachments can be changed). PI, Co-PIs and Key Personnel will receive the proposal at the same time.

## **Accessing Streamlyne PD**

Each individual listed on the proposal will receive an email from Streamlyne when an item arrives in their action list. This email message has a link to the PD. Here is an example of the message you will receive:

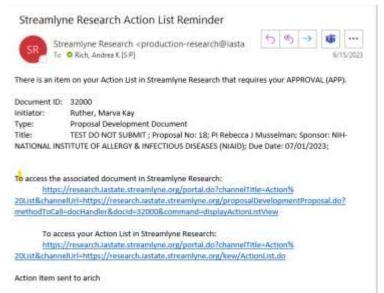

You can also access Streamlyne via Okta and log in to see your action list, shown here:

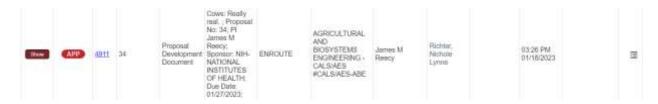

HELP EMAIL: streamlyne@iastate.edu WEBSITE: https://www.ospa.iastate.edu/streamlyne UPDATED: 07/2023

## STREAMLYNE TIP SHEET PI APPROVAL OF PD (CONT.)

APPROVAL OF STREAMLYNE PD AS PI, CO-PI OR KEY PERSONNEL (CONT.)

### **Reviewing and Approving a PD**

- 1. Click the Show button next to the APP item in your Action List.
- 2. Click the Open Proposal button.
- 3. The system will display the document open to the <u>Proposal Summary</u> tab, with the <u>Proposal Summary</u> section expanded. Review the data in the Porposal Summary section.
- 4. Click on the Budget Summary panel.
- 5. Click the Show buttons to access and review the summarized budget data.
- 6. Click on the Key Personnel Panel.
- 7. For all Key Persons, click on the <u>Complete</u> button next to your name, which will take you to the <u>Key Personnel</u> panel. Click on your name and complete the questions in the <u>Proposal Person Certification</u> panel.

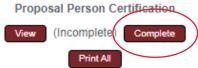

- 8. Click the <u>View</u> and <u>Show</u> buttons to access and review the summarized personnel data. Review the remaining sections Special Review, Custom Data, Questions, Attachments, and keywords by clicking the section headers to access the summarized data.
- 9. One the proposal has been reviewed, click on the button at the bottom of the screen associated with the action to be taken. Most often the action will be to Approve.

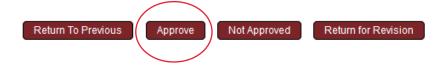

HELP EMAIL: <u>streamlyne@iastate.edu</u> WEBSITE: <u>https://www.ospa.iastate.edu/streamlyne</u> UPDATED: 07/2023